# **COMMENT UTILISER LA BASE DE RELEVÉS**

#### **1 - ADHÉRER**

La base est ouverte uniquement aux adhérents. Il faut donc souscrire à une adhésion.

#### **2 - S'INSCRIRE sur LA BASE**

- → connectez-vous sur le site de l'association : [https://www.aubegenealogie.com](https://www.aubegenealogie.com/)
- → ouvrez l'onglet « BASES de relevés »
- → ouvrez l'onglet « ExpoActes »
- $\rightarrow$  cliquez sur « Connexion », vous arrivez sur le formulaire à remplir :

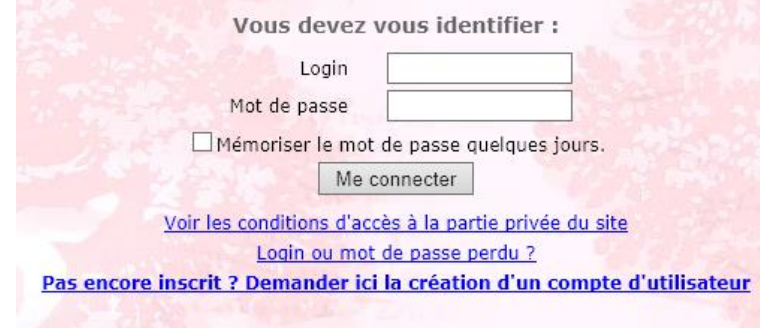

→ entrez le Login **de votre choix**, entrer le Mot de passe **de votre choix**, cliquer sur la dernière ligne :

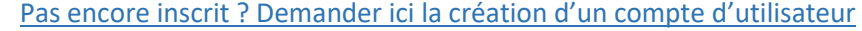

 $\rightarrow$  vous arrivez sur le formulaire suivant :

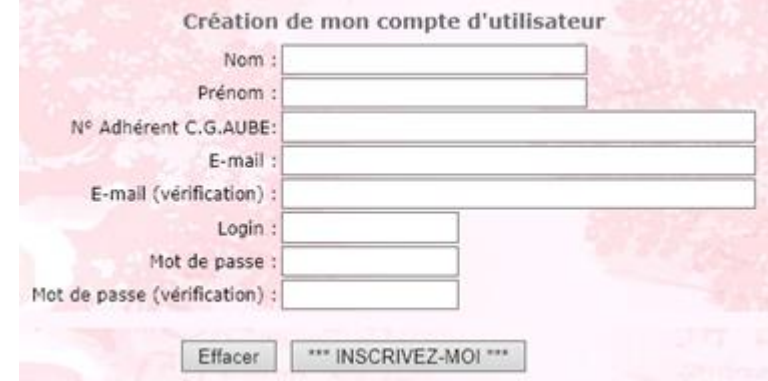

Renseignez tout. Pour le numéro d'adhérent, choisissez un nombre entre 4000 et 5000 (il servira temporairement pour l'inscription, en attendant que votre numéro réel vous soit attribué).

### **GARDEZ EN MÉMOIRE VOS LOGIN ET MOT DE PASSE : NOUS NE POURRONS PAS VOUS LES RETRANSMETTRE EN CAS D'OUBLI**

→ cliquer sur \*\*\*INSCRIVEZ-MOI\*\*\*

 $\rightarrow$  à réception de votre règlement, votre compte sera activé (en quelques jours)

→ quand votre compte sera activé, vous recevrez un message avec un **n° d'activation à ne PAS utiliser**, vous serez reconnu par le login et le mot de passe que vous avez choisis au départ

→ vous pouvez commencer vos recherches : dans la case « Recherche directe » ou le lien « Recherche avancée », notez que dans cette recherche vous pouvez faire une recherche sonore d'un nom, la recherche Levenshtein (en haut à droite de « Recherche avancée ») permet une recherche incluant de 1 à 5 lettres variables dans le nom recherché

## **BONNES RECHERCHES**

nb : Vous pouvez commander des tables imprimées d'un type d'actes pour une commune donnée (voir le catalogue dans « Publications »)